| W/A 2004 | Programming | IAND SOAF | and REST Web | Services in Web | Logic 12c    | Claseroom   | Setup Guide |
|----------|-------------|-----------|--------------|-----------------|--------------|-------------|-------------|
| WA2004   | Programming | Java SUAF | and KEST Web | Services in wen | 1.0910 120 • | - Ciassroom | Setup Guide |

# WA2004 Programming Java SOAP and REST Web Services in WebLogic 12c

**Classroom Setup Guide** 

Web Age Solutions Inc.

## **Table of Contents**

| Part 1 - Minimum Hardware Requirements | 2 |
|----------------------------------------|---|
| Part 2 - Minimum Software Requirements |   |
| Part 3 - Software Provided             |   |
| Part 4 - Instructions                  |   |
| Part 5 - Privileges to Users           |   |
| Part 6 - Installing JRockit JDK 1.6.   |   |
| Part 7 - Summary                       |   |

## Part 1 - Minimum Hardware Requirements

- 2 GHz Pentium IV
- 1 GB minimum, 2GB recommended.
- 8 GB in the hard disk

#### Part 2 - Minimum Software Requirements

- One of the following Windows versions:
  - Windows XP Professional with SP3
  - o Windows Vista (Business, Enterprise, or Ultimate)
  - o Windows 7 (Professional, Enterprise, or Ultimate)
- Adobe Acrobat Reader
- Zip extraction utility
- One of the following web browsers
  - o Internet Explorer 8 or 9
  - Latest FireFox
  - o Latest Chrome
- Oracle WebLogic Server 12c \*
- Oracle Enterprise Pack for Eclipse \*
- JRockit JDK \*
- \* indicates software provided as part of the courseware.

### Part 3 - Software Provided

| <b>T</b> 7 | . 11 | •       | . 1 | 0 11 |        | O' 1         |
|------------|------|---------|-----|------|--------|--------------|
| VAII       | 7771 | receive | tha | tal  | AMMINA | †11 <b>△</b> |
| 10u        | WIII | ICCCIVC | uic | 101  | low me | IIIC.        |
|            |      |         |     |      |        |              |

#### WA2004.ZIP

All other software listed under Minimum Software Requirements is either commercially licensed software that you must provide or software that is freely available off the Internet.

| Part 4 - | Instructions |
|----------|--------------|
|----------|--------------|

| <br>1. Extract the <b>ZIP</b> | file to C:\       |               |
|-------------------------------|-------------------|---------------|
| <br>2. Review that the        | following folders | were created: |

- C:\LabFiles
- C:\Software\JRockit1.6
- C:\Software\OEPE
- C:\Software\WebLogic

## Part 5 - Privileges to Users

| 1. Create the user that the students will use during the class. |
|-----------------------------------------------------------------|
| 2. Open Windows Explorer.                                       |
| 3. Right click C:\Software and select Properties.               |
| 4. Click the <b>Security</b> tab.                               |
| 5. Click <b>Advanced</b> .                                      |

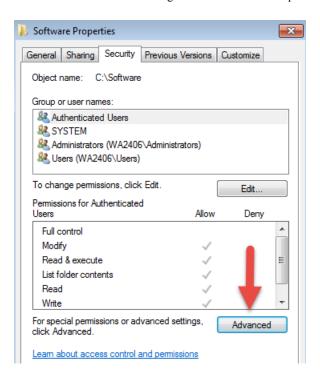

6. Click Change Permissions.

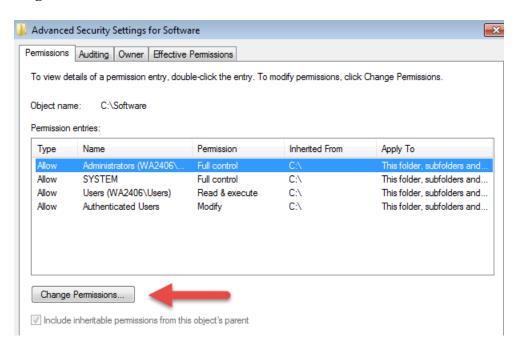

\_\_7. Select the Users entry (add one if not present) and click Edit...

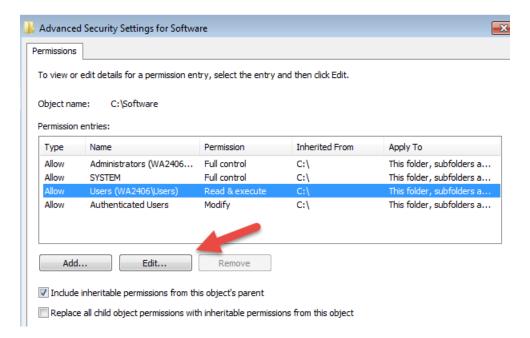

8. Check the **Allow** checkbox to the right of **Full Control** and click **OK**.

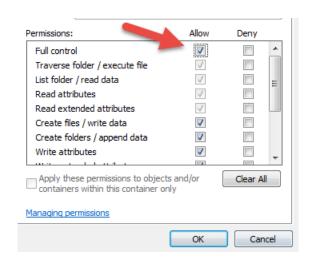

\_\_9. Select the checkbox for Replace all child permissions with inheritable permissions from this objects and then click OK.

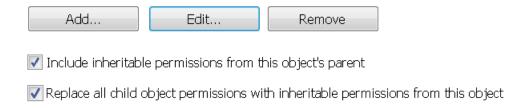

- \_\_10. A Windows Security dialog will open. Click Yes.
- \_\_11. Wait until Windows finishes updating security.
- 12. Back in the *Advanced Security Settings* dialog, click **OK**.
- 13. Back in the *Properties* dialog, click **OK**.
- 14. Do the same steps to the C:\LabFiles folder.
- 15. Create a folder called **C:\Workspace** if its not already created.
- \_\_16. Do the same steps to the C:\Workspace folder.

## Part 6 - Installing JRockit JDK 1.6

Please follow these steps to install JRockit JDK 1.6.

\_\_1. From C:\Software\JRockit1.6 folder, run jrockit-jdk1.6.0\_29-R28.2.2-4.1.0-windows-ia32.exe

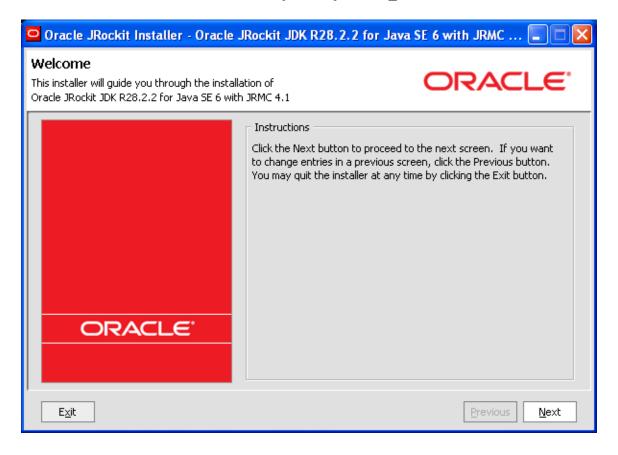

## \_\_2. Click Next.

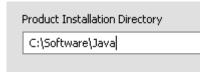

## \_\_3. Change the installation directory to C:\Software\Java

It is important that you install in this directory as the course depends on it.

## \_\_4. Click Next.

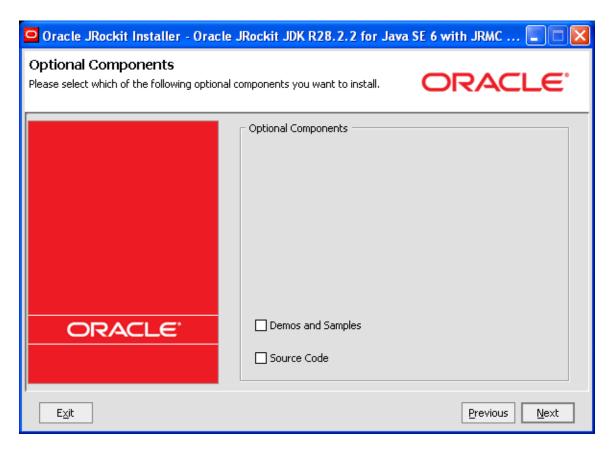

\_\_5. Click Next.

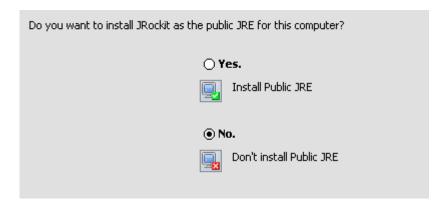

- \_\_6. Select No. Don't install public JRE.
- \_\_7. Click Next.

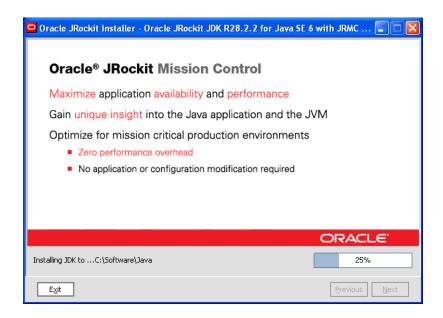

Installation will begin.

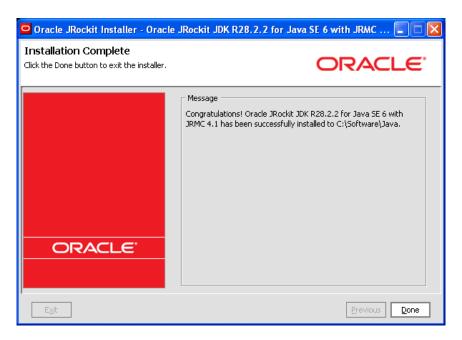

8. Click Done.

### Part 7 - Summary

You have successfully installed the software for this course!

If you have any question please contact us by email at <a href="mailto:support@webagesolutions.com">support@webagesolutions.com</a>

From US and Canada call: 1-877-812-8887 ext. 26

International call: 416-406-3994 ext. 26